# NF14242 — COMMANDE FOURNISSEUR

Voir la carte de la fonctionnalité : [A classer](https://extranet.vega-info.fr/doc-polaris/PP58_—_A_classer#NF14242)

Plusieurs fois par an, vous préparez vos commandes pour les saisons suivantes. Des commandes peuvent être passées en cours de saison pour un ré achalandage, c'est une commande de réassort.

## A savoir : Page en cours de rédaction. Merci de votre compréhension ...

### **Sommaire**

- 1 [Accès au module](#page-2-0)
- 2 [Fonctionnalités des commandes](#page-3-0)
- 3 [Modifications liées à la version 8+](#page-4-0)
- 4 [Liste des commandes](#page-5-0)
- 5 [Créer un bon de commande](#page-7-0)
- 6 [Saisie des modèles](#page-9-0)
	- 6.1 [Code modèle](#page-9-0)
		- 6.1.1 [Recherche d'un modèle existant](#page-9-0)
		- 6.1.2 [Nouveau modèle](#page-10-0)
	- 6.2 [Informations sur le modèle](#page-10-0)
	- 6.3 [Critères liés au modèle](#page-10-0)
		- 6.3.1 [Liste des critères](#page-11-0)
	- 6.4 [Onglet "Quantités"](#page-11-0)
- 6.4.1 [Aides à la saisie des quantités et prix](#page-12-0)
- 6.4.2 [Affichage de lignes d'informations](#page-13-0)
- 6.4.3 [Date prévisionnelle](#page-14-0)
- 6.5 [Onglet "Prix avancés"](#page-15-0)
- 6.6 [Onglet "Gencods"](#page-15-0)
- 6.7 [Onglet "Arrondis"](#page-16-0)
- 6.8 [Onglet "Générales"](#page-16-0)
- 6.9 [Onglet "Critères"](#page-17-0)
- 6.10 [Onglet "Plan d'achat"](#page-17-0)
- 6.11 [Onglet "Rentabilité"](#page-17-0)
- 7 [Lignes de commandes](#page-18-0)
- 8 [Modifier une commande](#page-19-0)
- 9 [Clôturer une commande](#page-20-0)
- 10 [Edition des bons de commande](#page-21-0)
- 11 [Édition des étiquettes](#page-22-0)
- 12 [Automate de modification](#page-23-0)
- 13 [Paramètres](#page-24-0)
- 14 [Droits utilisateurs](#page-25-0)
- 15 [Méthode pas à pas pour saisir une commande](#page-27-0)

## <span id="page-2-0"></span>Accès au module

Accès rapide (raccourci) dans la barre des icônes :

- Menu Stocks > Commandes > saisie des commandes
- Fiche stock : Analyses > Fiche stock > Sélectionner "Saisie des commandes" > Clic sur "+"
- Travaux de modèles :

 $\bullet$ 

- Analyses > travaux sur listes ou filtres de modèles
- o ou en commandes, réceptions, travaux Travaux
- Filtrer éventuellement les modèles puis sélectionner l'option Saisie des commandes

## <span id="page-3-0"></span>Fonctionnalités des commandes

Veuillez consulter la page listant les [fonctionnalités des commandes.](https://extranet.vega-info.fr/doc-polaris/SCH:1.1.1_Commandes)

## <span id="page-4-0"></span>Modifications liées à la version 8+

- Tous les bons de commande et de réception en brouillon seront automatiquement clôturés lors de la mise à jour en version8.
- Les commandes en brouillon ne mettent plus à jour les quantités commandées dans la fiche stock .
- Seule la clôture des bons de commande met à jour les quantités commandées dans le fiche stock et les prix s'il s'agit du bon le plus récent .
- La modification d'une commande clôturée ne permet que d'annuler des quantités pas d'en rajouter.
- La clôture d'une commande à date ultérieure (tag bleu) s'effectuera automatiquement le jour J.
- L'automate de modification comporte deux nouvelles options :
	- Annulation d'un bon : annulation complète de la commande
	- Annulation des reliquats : annule que les reliquats et correspond à l'ancienne option "Annulation d'un bon".
	- Cloner en brouillon : permet de dupliquer une commande clôturée (que les quantités commandées).
- En saisie de commandes, la liste 'Lignes de commandes du bon' fait apparaître désormais une seule ligne par modèle et la saisie d'un modèle existant déjà dans la commande affiche les quantités saisies précédemment pour modification.

### <span id="page-5-0"></span>Liste des commandes

La liste du haut affiche les commandes déjà passées pour la collection et dans la fenêtre basse le contenu modèle par modèle de la commande sélectionnée dans la fenêtre haute. La liste des commandes présente :

- Collection
- 

Tag commande :

- <sup>o</sup> Bons terminés : validé. La quantité commandée est incrémentée dans le stock. La modification d'un bon validé n'autorise pas l'ajout de ligne et l'augmentation de la quantité commandée.
- o Bons clôturés automatiquement à la date de validité : en cas de date de commande ultérieure. Le bon sera validé automatiquement le jour de date de la commande.
- Brouillons : en cours de saisie et peut être modifié. La quantité commandée n'est pas mise à jour dans le stock.
- Bons indisponibles pour le moment : en attente de réplication
- Date de commande
- N° de commande attribué automatiquement par POLARIS
- Magasins
- 

Type de commande :

- Fournisseur , Libellé
- Quantité : commandée, annulée, reçue totale, restante
- Montant au PAHT des commandés, reçus, restants à livrer et au PVHT et PVTTC
- Seconde monnaie : si paramétré dans le fichier magasin
- Tag : peut être renseigné en cas d'importation de commande par référencier.

Toutes les collections :

- $\bullet$ o pour filtrer sur une collection. Affiche par défaut, la collection en cours.
	- o pour afficher toutes les collections, cocher sur la case.

## <span id="page-7-0"></span>Créer un bon de commande

Créer

- Collection (\*) est grisée et =Collection filtrée ou saisir la collection si "Toutes les collections" est coché.
- Type de commande  $(*)$  :
	- o SCD commande de saison
	- o RCD commande de réassort
- Fournisseur (\*)
- Date de la commande (\*)
- Libellé : une information pour un tri poussé, ex : thème de rayon, évènement etc

#### Disponible depuis la version 9.00

- · Mémo: note
- Utiliser une monnaie secondaire : utilisation d'une monnaie secondaire, pour les frontaliers par exemple : en suisse afficher l'euro et inversement.
- Coefficient sur prix d'achat : pour calcul automatique du PAHT.
	- Par exemple, Coef=1.20 pour une majoration de 20% du prix d'achat (frais d'octroi de mer, frais de port ...) et Coef=0.90 pour une remise de 10% sur le prix d'achat octroyé par le fournisseur.
	- La calculette vous permet de calculer automatiquement le coefficient à partir du montant total et des différents frais et remises (suivant paramètres) :

- Saisir le prix d'achat en plus du PCF prix d'achat fournisseur :
	- o si coché, vous pouvez saisir le PAHT mais pas la quantité gratuite.
	- si décoché, vous pouvez la quantité gratuite mais pas le PAHT qui sera calculé automatiquement.

.

- Calcule le PV sur le coefficient brut : même si le prix d'achat peut varier le prix de vente pour ce modèle sera gelé. Pour un réassort en cours de saison majoré ou minoré sur le prix d'achat.
- Magasins :
	- o cocher les magasins
	- ou saisir le début du nom du magasin dans "Rechercher" pour se positionner sur le magasin concerné
	- ou sélectionner tous les magasins d'une société en cochant une société via la flèche située dans l'entête de la colonne "magasins".

### <span id="page-9-0"></span>Saisie des modèles

### Code modèle

#### Recherche d'un modèle existant

Vous pouvez rechercher le modèle parmi les modèles existants des marques rattachées au fournisseur de la commande via la :

- Code modèle
	- Saisie assistée : l'aide intuitive se déclenche à chaque lettre tapée pour suggérer les modèles existants ou les modèles déjà renseignés
	- o ? : sélection du modèle dans la liste
	- Flèches < et > : défilement des modèles précédents ou suivants (classement alphabétique)
- Bouton Filtres : pour filtrer sur certains critères (collection ..) pour limiter la recherche. L'état du bouton indique

<span id="page-10-0"></span>un filtre actif .

- Bouton : affiche la fiche stock des modèles des marques du fournisseur (sans appliquer le filtre du bouton "Filtres).
- Code barres : beeper le code barres du modèle recherché.

#### Nouveau modèle

- Saisir le Code modèle .
- Vous pouvez désactiver la saisie assistée via la touche F2 qui passe en fonds vert.

### Informations sur le modèle

- Créer un nouveau modèle : pour le cas ou vous trouveriez le même modèle existant dans la base de donnée, sous le même nom de modèle, vous recréez un nouveau modèle avec le même nom, mais avec des attributs différents.
- Mêmes paramètres : affiche les mêmes paramètres que le modèle précédant

L'affichage et la saisie des informations du modèle dépend des paramètres du modèle (catégories, niveaux...) et de "Saisie automatique des étiquettes, grille de tailles et TVA". Les différentes informations peuvent être saisies via la saisie assistée ou sélectionnées via le ? :

- Marque (\*) : en cas de fournisseur multi-marques.
- Libellé du modèle : complément d'information au modèle, exemple le code de fabrication chez le fournisseur.
- Catégories 1 à 4 : jusqu'à 4 catégories gérées suivant paramètre. (Accès par base de travail/classifications/catégories)
- Code RFS (\*) : sélectionner une famille de produit (RFS pour Rayon, Famille et Sous famille) (accès par base de travail/classification/sous famille). La sélection de la RFS affiche la grille taille, la TVA et le format d'étiquettes par défaut de la RFS.

#### Disponible depuis la version 8.02

- Lors de la création d'un modèle, vous pouvez affecter comme code [RFS](https://extranet.vega-info.fr/doc-polaris/NF16566_—_Classification) toutes les classifications ayant l'option Fin de branche cochée identifiables avec les informations par défaut renseignées (colonnes "Saisons", "étiquette", "TVA", "grilles de tailles").
- $\bullet$  Code TVA  $(*)$
- Grille de tailles (\*) : (Accès par base de travail/classifications/grille de tailles.)
- Code étiquette (\*) : format d'étiquettes.
- Zonage : [zonage du modèle](https://extranet.vega-info.fr/doc-polaris/NF16296_—_Fiche_modèle_⇒_permettre_la_saisie,_la_visualisation_et_l).

### Critères liés au modèle

Une fois un modèle créé, vous avez accès aux critères matière, couleur, profondeur de bonnet (lingerie), longueur de

<span id="page-11-0"></span>jambe (jeanneur), hauteur de talon (chausseur) etc.

- Mêmes critères : si
	- coché : la liste conserve les mêmes niveaux et la saison que ceux du modèle précédent. Ne conserve pas les rubriques : "Libellé critère", "Prix différent par taille", "Zonage" et la photo.
	- décoché : crée une ligne de critère avec tous champs vides (sauf la saison)
- Photo : pour afficher ou pas la photo du critère
- Bouton Créer un nouveau critère
- Bouton Supprimer un nouveau critère. Valable uniquement pour les nouveaux critères (pas ceux existants mouvementés).

#### Liste des critères

Le contenu et la saisie (niveaux, libellés critère) de la liste dépend des paramètres des niveaux (couleur, matière ...) et libellés critères.

- · Libellé critères
- Niveaux 1 à 4
	- Saisie assistée
	- o ou recherche dans la liste via le?
	- o ou F2 pour désactiver la saisie assistée pour créer nouveau critère
	- o ou sélectionner une grille de niveau (si vous utilisez fréquemment une liste de coloris) en cliquant sur la flèche située dans l'entête de la colonne pour ajouter la liste des critères. Cliquer sur Sélectionner une autre grille pour créer une nouvelle grille de niveaux.
- Saison : été, hiver, permanent ...
- Prix différent par taille : le cocher si le critère présente des prix différents par taille à saisir dans l'onglet "Prix avancés". Modifiable uniquement en création de déclinaison pas pour un critère existant.
- Première et dernière réception : affiche les dates de 1ière et dernière date de réception
- Première et dernière vente : affiche les dates de 1ière et dernière date de vente
- Zonage : [Zonage du critère](https://extranet.vega-info.fr/doc-polaris/NF16296_—_Fiche_modèle_⇒_permettre_la_saisie,_la_visualisation_et_l)
- Diaporama photos : Si l'option Photo est cochée, vous pouvez ajouter des photos dans le diaporama des photos par drag et drop ou via le menu contextuel accessible avec le bouton droit de la souris.
	- option du menu contextuel Photo identique pour tous les critères : si décochée, les photos sont affectés au critère sélectionné dans la liste sinon au modèle.

### Onglet "Quantités"

Tous les critères : cochée par défaut en création pour afficher tous les critères. En modification d'une ligne, décochée pour afficher que le critère sélectionné.

Disponible depuis la version 9.00

- <span id="page-12-0"></span>o L'option Tous les critères permet d'afficher tous les critères pour une commande importée par  $\bullet$ référencier.
- Tous les magasins : le décocher pour filtrer sur un magasin.
- Onglets de visualisation avec un classement différent des données : "Par critères/magasin" ou " par magasins/critère"

Saisie des prix : Vous pouvez saisir :

- P.C.F.H.T : Prix Catalogue Fournisseur Hors Taxes.
- P.A.H.T : Prix d'Achat Hors taxes = PCFHT \* Coefficient (=1 ou <1 (remise) ou >1 (frais de port, douane ...). Il est en saisie si l'option "Saisir le PA en plus du PCF" a été cochée à la création de la commande.
- Nb : le "P.C.F.H.T" et le "P.A.H.T" ne figurent pas dans le cas d'un fournisseur "affilié" pour lequel n'est saisi que le prix de vente.
- Multiplicateur : PVTTC = PCFHT \* Multiplicateur
- P.V Boutique : Prix de Vente TTC en général sauf si option de saisie du PVHT (Canada par exemple).

Saisie des quantités :

saisir les quantités par taille (colonne) et magasin (ligne).

#### Aides à la saisie des quantités et prix

Les aides à la saisie des quantités et des prix sont accessibles via le bouton droit de la souris ou raccourci clavier associé.

Changement automatique des quantités pour ... :

Les quantités de la première ligne sont reproduites sur toutes les couleurs de ce modèle dans tous les magasins, seulement cette couleur et dans tous les magasins, toutes les couleurs dans tous les magasins et enfin dans toutes les zones renseignées en quantité.

Affectation automatique des prix pour ...

<span id="page-13-0"></span>le clic droit de la souris vous propose de rentrer automatiquement le premier PCF (prix catalogue fournisseur=prix d'achat) sur les autres critères : dans tous les magasins, sur tous les critères du magasin de livraison, uniquement ce critère et dans tous les magasins, ou enfin dans toutes les cases PCF existantes pour ce modèle.

#### Grille quantitative

pour créer ou appliquer une grille de quantité standard.

#### Saisie automatique

Ces options sont mémorisées pour la prochaine saisie sur le poste.

- Même prix pour tous les critères : Toutes les couleurs ont un prix dans le magasin 1 et ont d'autres prix dans les autres magasins. Lorsque vous rentrez votre prix dans la première couleur du magasin 1, les prix des autres couleur dans le magasin 1 seront dupliqués.
- Même prix pour tous les magasins : votre article en Noir par exemple à le même prix dans tous les magasins, par contre votre article en rouge a lui aussi le même prix dans tous les magasins mais est différent que celui du noir. Avec cette méthode vous n'avez qu'à renseigner les prix de chaque critère dans le premier magasin et il seront dupliqués à l'identique dans les autres.
- Quantité identique : affiche la même quantité précédemment saisie lors de l'entrée dans la colonne
- Modifier le PV : décoché par défaut. Indique si la modification du "PAHT" modifiera automatiquement le "PV Boutique" en le recalculant p/r au multiplicateur :
	- décochée : la modification du "PAHT" ne modifie pas le "PV Boutique" (sauf si aucun prix saisi)
	- cochée : la modification du "PAHT" recalcule le "PV Boutique" en fonction du multiplicateur. En cochant cette case cela vous permet de renseigner manuellement le prix de vente que vous souhaitez et qui sera donc dupliqué suivant l'option choisie.

#### Affichage de lignes d'informations

Vous pouvez afficher des lignes d'informations supplémentaires via Bouton droit > Affichage

<span id="page-14-0"></span>Totalisation générale de tous les magasins :

#### Disponible depuis la version 8.1

 $\overline{\phantom{a}}$ 

- N'est affichée que si au moins une information ci-dessous est cochée
	- Affiche une ligne de totalisation pour chaque information cochée et par critère pour tous les magasins (quelque soit la monnaie y compris ceux en quarantaine) et même s'ils ne sont pas sélectionnés dans le bon.
- Des commandes : quantité commandée fournisseur
- Des commandes client : quantité commande client et réservée (ligne "Commandes client en cours" de l'onglet "Détails" de la fiche stock)
- Des ventes : quantité vendue
- Du stock : quantité stock (sans tenir compte des quantités réservées)

#### Date prévisionnelle

#### Disponible depuis la version 8.0

: Il est possible de saisir plusieurs [Date prévisionnelle](https://extranet.vega-info.fr/doc-polaris/NF15115) de livraisons pour un même modèle.

Saisir la date prévisionnelle ou clic sur le bouton ? ou saisir s <N° semaine> pour afficher le 1er jour de cette semaine.

Pour créer une autre ligne de commande avec une autre date prévisionnelle :

Cliquer sur le bouton "+"

 $\lambda$ 

et saisir la nouvelle date prévisionnelle , et les quantités commandées associées puis Valider

Pour visualiser les autres saisies à des dates prévisionnelles différentes pour le même modèle :

<span id="page-15-0"></span>Cliquer sur le bouton Flèches bleues :

### Onglet "Prix avancés"

Cet onglet permet la saisie des prix différents par tailles uniquement pour les quantités saisies dans l'onglet quantité. Les tailles qui apparaissent en "grisé" sont donc celles où aucune quantité n'a été saisie.

- Multiplicateur usité avec ce fournisseur, modifiable dans ce champ pour ce bon de commande
- bouton Unique : même si les prix d'achat sont différents à chaque taille le prix de vente lui est unique.
- bouton progressif : prix d'achat différent implique prix de vente différent par taille
- force le prix d'achat moyen pondéré a être égale au prix d'achat pour écraser la pondération antérieure du PA et repartir sur un nouveau PAMP.
- appliquer les "gratuits" à tous les magasins les gratuits sont les cadeaux fournisseurs lors des livraisons. Ces rentrées de stocks à zéro sont assimilées à une remise et réparties sur l'ensemble des magasins pour un prix de revient équilibré, exemple : 9 acheté à 10 euros et un offert = prix d'achat unitaire 9 euros pour chaque magasin.

Aides à la saisie :

Bouton droit le de la souris

- Option Même prix pour toutes les tailles supérieures :
	- lorsque cette option est cochée, permet de dupliquer le dernier PA saisi à toutes les tailles supérieures à celle que nous venons de saisir.
	- Exemple : Une grille de taille qui va du 18 au 44. Vous saisissez un PA de 10€ sur le 18. Si l'option est cochée en faisant CTRL+F9 les PA vont se dupliquer jusqu'au 44. A partir du 20 votre PA change. Vous saisissez 12€. En faisant CTRL+F9, le PA de 12€ va se dupliquer sur toutes les tailles qui vont du 20 au 44. Le 18 et le 19 eux seront toujours à 10€. Et ainsi de suite.

### Onglet "Gencods"

<span id="page-16-0"></span>NF14242 — Commande fournisseur — version du 30/03/2021

Vous pouvez saisir le code barres du fournisseur pour chaque taille utilisée du modèle, à l'aide de votre douchette ou manuellement.

#### Important !

Un Gencod est unique ! Donc, vérifier que le Gencod qui correspond au bon modèle, dans le bon critère et la bonne taille.

Dans des cas exceptionnels, il se peut que le même modèle, dans les mêmes critères possède plusieurs Gencods pour la même taille. Dans ce cas utilisez pour changer de page et ainsi taper tous les Gencods des différentes tailles.

Si vous avez plusieurs critères, utilisez pour en changer. **Example 2018** pour en changer. NB : ce CB externe figurera ensuite en couleur "Rouge" dans l'onglet "Code article" de la fiche stock, le CB de couleur noir étant le code barre Polaris..

### Onglet "Arrondis"

Affiche par défaut l['arrondi](https://extranet.vega-info.fr/doc-polaris/NF13336_—_Calculs_des_arrondis_des_prix_de_vente_automatiques) paramétré.

La gestion des arrondis permet de favoriser des prix de vente plus accrocheurs, supprimer les centimes et valoriser sa marge avec un calcul toujours au supérieur par exemple. Chaque palier est conservé et modifiable.

### Onglet "Générales"

Affiche des informations de prix, stock et quantité et montants de la commande en cours pour ce modèle.

<span id="page-17-0"></span>Onglet "Critères"

Onglet "Plan d'achat"

Onglet "Rentabilité"

## <span id="page-18-0"></span>Lignes de commandes

Les lignes de commandes listent le contenu de la commande par magasin, déclinaison et date prévisionnelle de livraison. Vous pouvez :

- Créer : créer une nouvelle ligne de commande si la commande n'a pas été reçue.
- Modifier : modifier une ligne de commande si elle n'a pas été reçue. Si la commande est :
	- o validée : vous ne pouvez pas ajouter de quantité. Si vous diminuez la quantité, la différence passera en quantité annulée.
	- $\circ$  en brouillon : toute modification de quantité (ajout, diminution) est autorisée.
- Supprimer : supprimer une ligne de commande. Si la commande est :
	- validée : la quantité restante (en reliquat) passe en quantité annulée
	- o en brouillon : la quantité commandée=0
- Tous les magasins : si coché, affiche tous les magasins, sinon vous pouvez filtrer sur un magasin en cas de commande multi-magasins.

Pour terminer la saisie :

- Enregistrer comme brouillon : fermer la saisie en conservant la commande en brouillon pour continuer la saisie ultérieurement.
- Clôturer : terminer la saisie et [clôture la commande.](https://extranet.vega-info.fr/doc-polaris/NF14855_—_Clôturer_une_commande_fournisseur)

## <span id="page-19-0"></span>Modifier une commande

Modifier une commande en brouillon :

- Une commande en brouillon est modifiable sans restriction.
- Il est possible de modifier la date d'un bon de commande ou de réception cloné en brouillon.

Modifier une commande clôturée :

- La modification d'une commande clôturée ne permet que d'annuler des quantités pas d'en rajouter .
- Il est possible de modifier le libellé d'un bon de commande ou de réception quelque soit son état (brouillon, validé, annulé).

<span id="page-20-0"></span>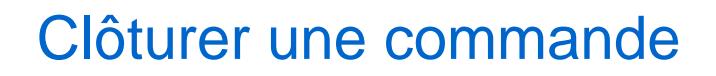

[Clôturer une commande.](https://extranet.vega-info.fr/doc-polaris/NF14855_—_Clôturer_une_commande_fournisseur)

## <span id="page-21-0"></span>Edition des bons de commande

Cliquer sur Bons et sélectionner le type de bon souhaité :

- Bon de commande
- Bon de commande multi-bons
- Bon d'annulation
- Bon des quantités déjà reçues
- Bon des reliquats

Réglages avancés des bons traditionnels : NB : le mémo du bon ne figure pas sur les éditions.

# <span id="page-22-0"></span>Édition des étiquettes

Les étiquettes sont généralement éditées à la réception depuis le bon de réception, mais vous pouvezéditer les [étiquettes](https://extranet.vega-info.fr/doc-polaris/NF15419_—_Gestion_des_étiquettes_produits) à l'avance d'un ou plusieurs bons de commandes via le bouton Etiquettes . Pour éditer les étiquettes de quelques lignes de la commande :

- Sélectionner les lignes de commande via le bouton rond situé devant la ligne
- Etiquettes pour la/les lignes

### <span id="page-23-0"></span>Automate de modification

Veuillez consulter les pages de documentation liées :

- Annulation d'un bon : [Commandes et réceptions : annuler un bon](https://extranet.vega-info.fr/doc-polaris/NF14754_—_Commandes_et_réceptions_:_annuler_un_bon)
- Annuler les reliquats de commande : [Annuler les reliquats d'une commande fournisseur](https://extranet.vega-info.fr/doc-polaris/NF14755_—_Annuler_les_reliquats_de_commande_fournisseur)
- Changement de collection, de magasins ou type d'un bon : Changement de collection, de magasin [ou type de commande fournisseur](https://extranet.vega-info.fr/doc-polaris/NF14756_—_Changement_de_collection,_de_magasin_ou_type_de_commande_fournisseur)
- Cloner en brouillon : [cloner en brouillon](https://extranet.vega-info.fr/doc-polaris/NF14757_—_Commande_fournisseur_et_réception_:_cloner_en_brouillon)
- Changement des dates prévisionnelles : [Commande : Changement des dates prévisionnelles](https://extranet.vega-info.fr/doc-polaris/NF15787_—_Commande_:_Changement_des_dates_prévisionnelles)
- Réception sur commande
- [Réception sur commande et éclatement par](https://extranet.vega-info.fr/doc-polaris/NF14904_—_Réception_sur_commande_et_éclatement_par_transfert) transfert : Réception sur commande et éclatement par [transfert"](https://extranet.vega-info.fr/doc-polaris/NF14904_—_Réception_sur_commande_et_éclatement_par_transfert).
- Eclatement de commandes par demande de transfert : [Eclatement des commandes par préparation de](https://extranet.vega-info.fr/doc-polaris/NF15116_—_Eclatement_des_commandes_par_préparation_de_transfert)  [transfert](https://extranet.vega-info.fr/doc-polaris/NF15116_—_Eclatement_des_commandes_par_préparation_de_transfert)

## <span id="page-24-0"></span>Paramètres

Système > paramétrages

#### [Paramètres "Options générales](https://extranet.vega-info.fr/doc-polaris/Paramètres_"Options_générales") :

- Rubrique ["Élément pour calculer le coefficient sur prix d'achat"](https://extranet.vega-info.fr/doc-polaris/Paramètres_"Options_générales"#.C3.89l.C3.A9ment_pour_calculer_le_coefficient_sur_prix_d.27achats)
- Rubrique ["Champs de classification, catégorisation et déclinaisons"](https://extranet.vega-info.fr/doc-polaris/NF13517_—_Gestion_des_paramètres#Champs_de_Classification.2C_cat.C3.A9gorisation_et_d.C3.A9clinaisons)
- [Rubrique "Edition des bons"](https://extranet.vega-info.fr/doc-polaris/Paramètres_"Options_générales"#Edition_des_bons_:_rubrique_.22Informations_pr.C3.A9sent.C3.A9es.22) : tous les paramètres d'édition des bons
- [Rubrique "Élément pour calculer le coefficient sur prix d'achats"](https://extranet.vega-info.fr/doc-polaris/Paramètres_"Options_générales"#.C3.89l.C3.A9ment_pour_calculer_le_coefficient_sur_prix_d.27achats)
- [Paramètres "Gestion des articles et modèles"](https://extranet.vega-info.fr/doc-polaris/Paramètres_"Options_générales"#Gestion_des_articles_et_mod.C3.A8les)
	- <sup>o</sup> Gestion du Prix d'achat brut : décoché par défaut. S'il est coché, le programme affiche le dernier PAHT dans la colonne "PAHT" sinon il affiche le PCFHT.
- [Rubrique "Options de saisie par défaut"](https://extranet.vega-info.fr/doc-polaris/Paramètres_"Options_générales"#Options_de_saisie_par_d.C3.A9faut)
	- Collection en cours
	- Utiliser le libellé critère
	- Utiliser le libellé modèle

## <span id="page-25-0"></span>Droits utilisateurs

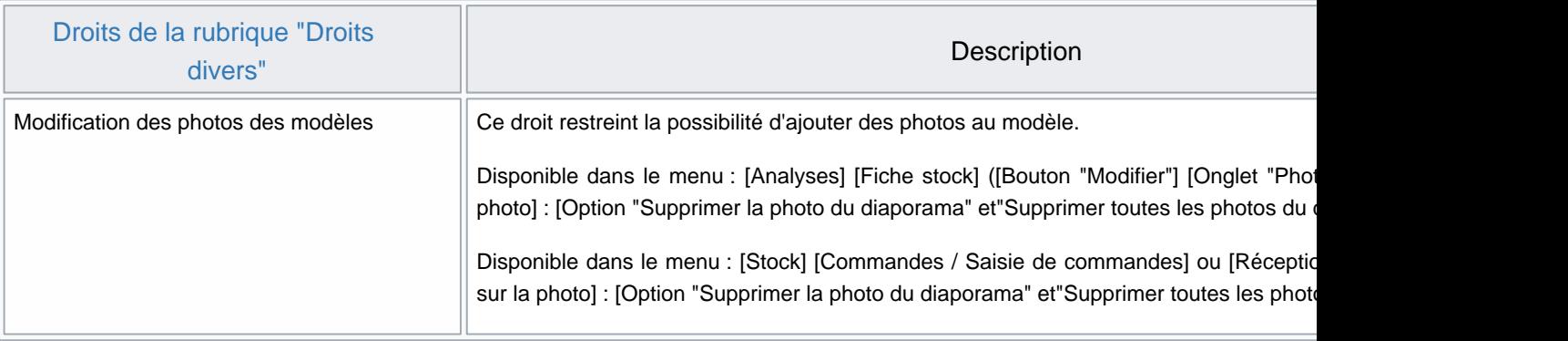

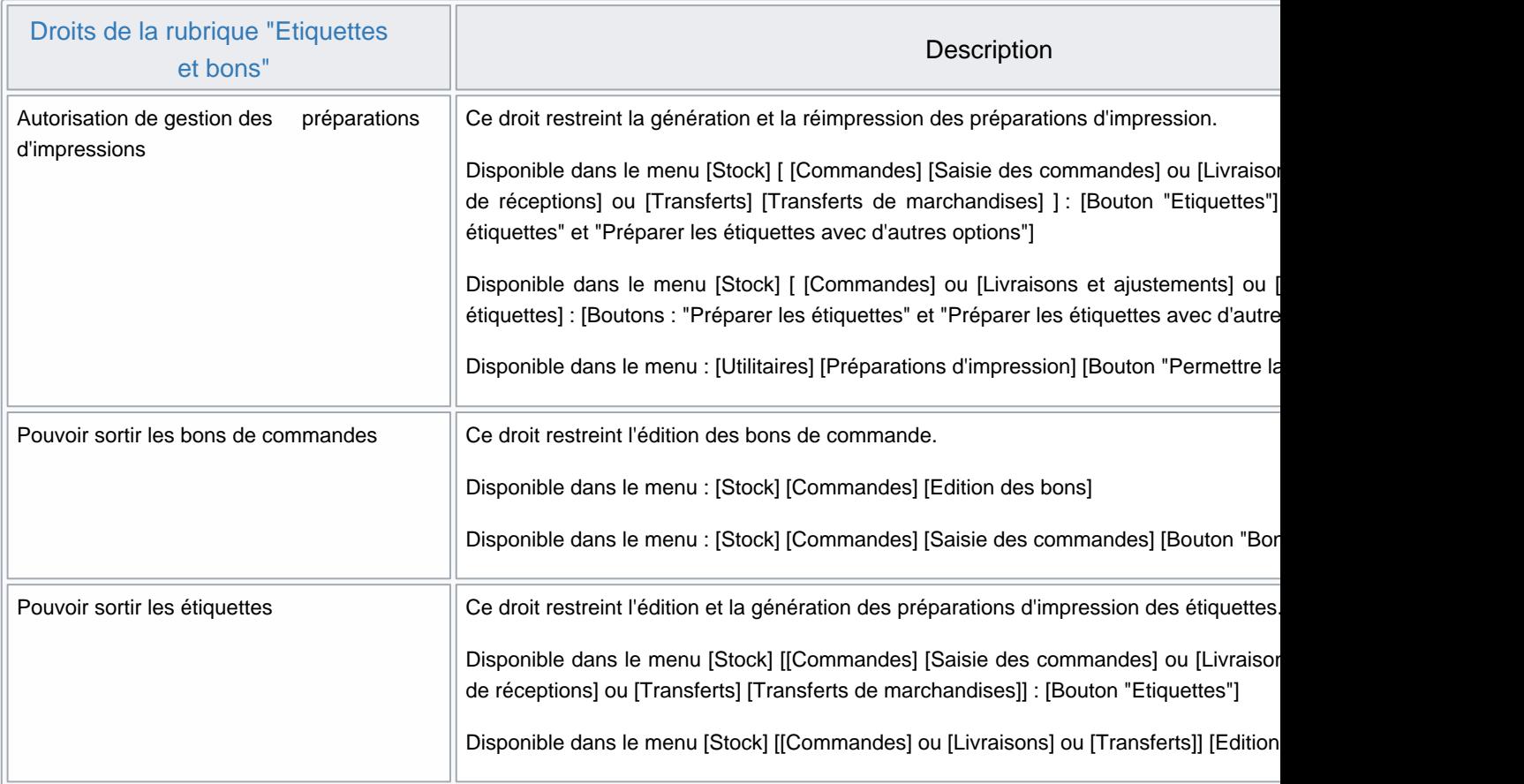

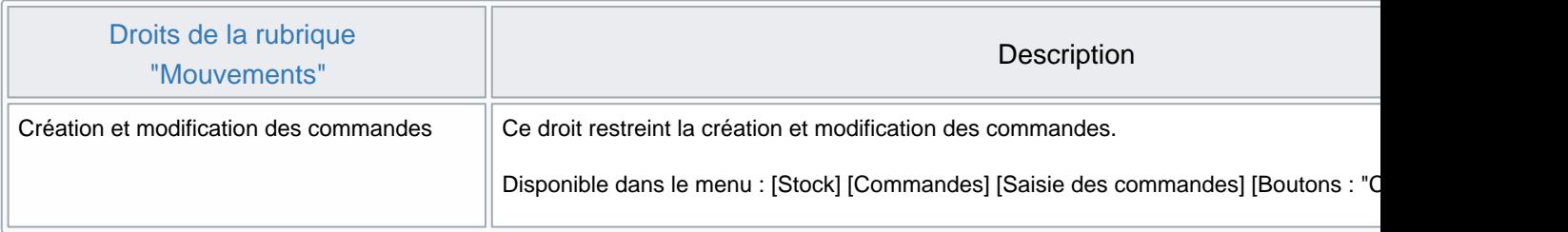

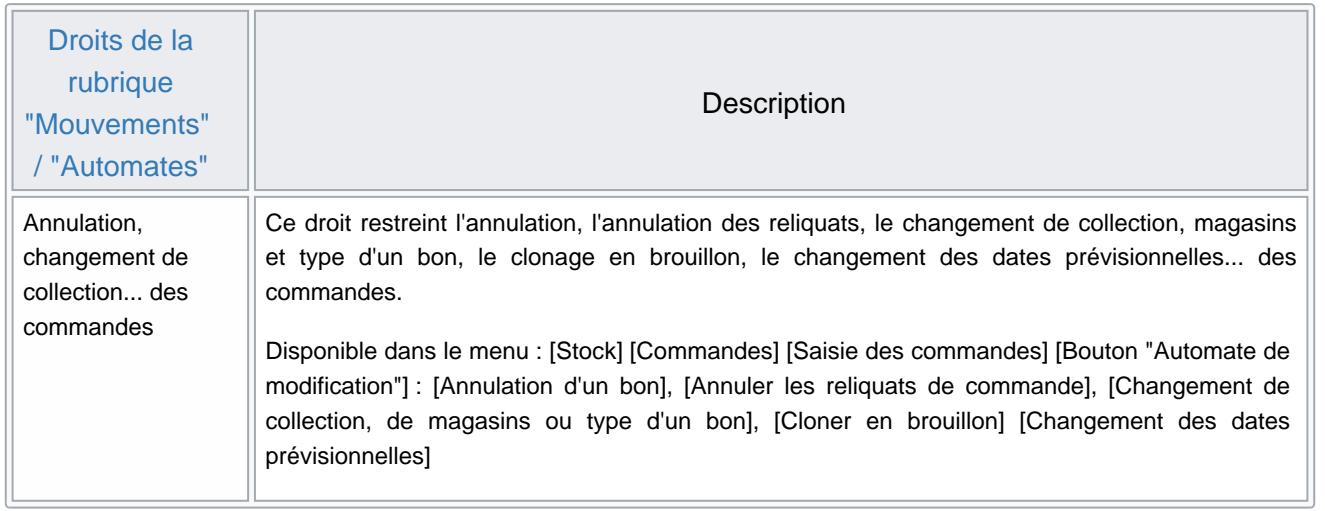

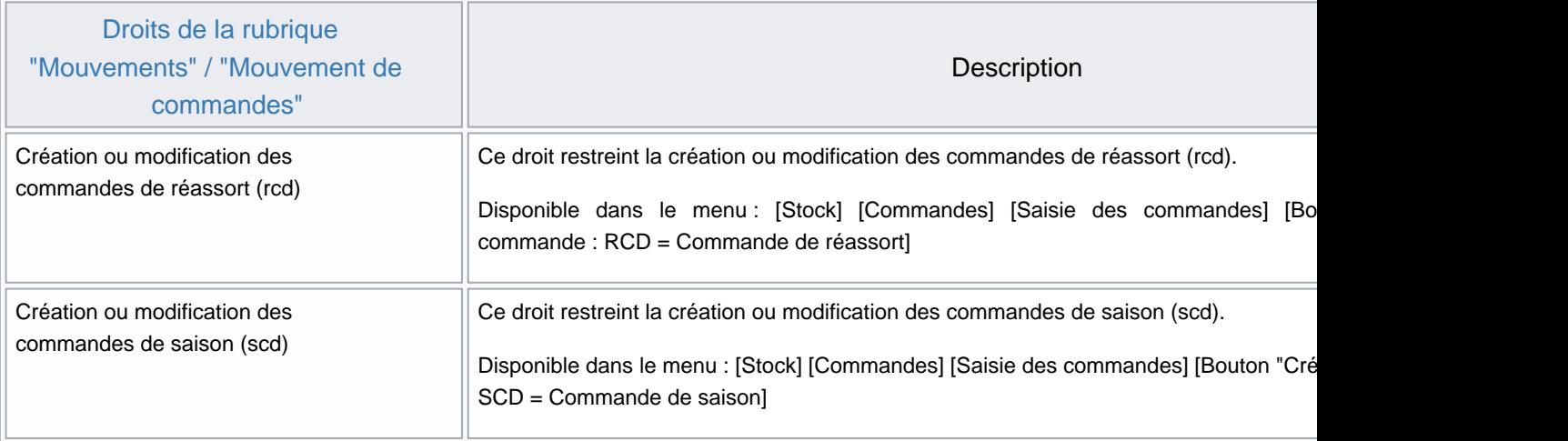

## <span id="page-27-0"></span>Méthode pas à pas pour saisir une commande

appuyer sur cet icône des raccourcis pour rentrer directement dans la fenêtre ci-dessous :

En premier, vous regardez la collection pour vérifier qu'il s'agit bien de celle qui correspond à ce bon de commande. Vous pouvez déterminer dans système/paramétrage du logiciel/options de saisie par défaut/collection en cours la collection qui sera sélectionnée à chaque fois que vous ouvrirez cette fenêtre.

Cliquez sur Créer

- vérifier la collection
- choisissez entre commande de saison et commande de réassort suivant la situation
- choisissez ou créez le fournisseur (vous pouvez créer un nouveau fournisseur sans sortir de votre fenêtre de saisie, le rafraichissement avec le nouveau fournisseur se fera automatiquement)
- si la date proposée n'est pas la bonne vous pouvez la changer
- libellé (par exemple n° de commande chez le fournisseur)
- monnaie secondaire si affichage double monnaie
- 0.98 pour 2% de remise sur le prix d'achat
- choisissez le (ou les) magasin (s) de destination.
- Validez

Pour ce cas nous allons créer de nouveaux modèles. Pour des modèles existants ou des déclinaisons nouvelles vous pouvez vous servir du ? qui vous renvoie à tous les modèles existant chez ce fournisseur. Vous n'aurez plus qu'a renseigner les quantités nouvelles et surtout les prix si ceux si ont variés.

J'ai commandé un modèle "nosmoking" en 3 couleurs

en rentrant "nosmoking" les champs de saisie des informations modèles se sont débloquées.

dans le libellé modèle : dans ce cas, c'est un code de fabrication trouvé sur le bon de commande

NF14242 — Commande fournisseur — version du 30/03/2021

rattachement à une sous famille : le ? donne la liste complète des sous famille créées base de travail/classification/sous famille. La grille de taille rattachée à cette sous famille est immédiatement accessible pour saisir les quantités par tailles commandées. Le taux de tva et le type d'étiquette sont également rattachés à la sous famille.

Pour rentrer les 3 couleurs de ce modèle :

dans l'ordre,

- création de la première couleur (+ matière ou autres critères s'ils existent)
- une fois la ligne créée, appuyez sur créer, POLARIS reproduit les même critères que la ligne précédente, cliquez sur couleur et changez pour indiquer la nouvelle couleur.
- reproduisez cette opération, pour créer chaque couleur.

Pour indiquer mes prix :

dans l'ordre,

- indiquer la date prévisionnelle de livraison
- cliquez sous PCF (prix catalogue fournisseur)sur la ligne de la couleur bleu et entrez votre prix d'achat.
- la ligne se remplie automatiquement, vous pouvez interagir sur le prix de vente et le coefficient changera ou sur le coefficient et le prix de vente changera.
- le prix d'achat dans la colonne après le multiplicateur change puisque j'avais mentionné une remise de 2% sur ce bon de commande.
- au fur et à mesure de ma saisie, je peux lire le montant de mon investissement dans la fenêtre "information diverses"

Validez ce modèle vous ramène a votre bon de commande. Si vous voulez rester dans la fenêtre de saisie pour compléter le bon de commande cliquez sur "rester en création" en bas de la fenêtre à gauche.

- cette visualisation de votre bon de commande vous indique le numéro de la commande et le contenue actuelle de celle ci.
- vous pouvez retourner en création de modèle pour compléter cette commande :Créer
- modifier les lignes déjà saisies : Modifier
- annuler une ligne

Validez : pour enregistrer votre commande

de cette fenêtre vous pouvez modifier :

- le bon de commande ou partie de celui-ci
- avec l'automate : annuler le bon, changer la collection, ou réattribuer à d'autres magasins.
- passer directement en réception de marchandise pour ce bon de commande

Éditer le bon de commande pour le comparer à celui du fournisseur et les étiquettes code barres si vous avez décidé de le faire à la commande (pas recommandé)